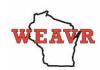

#### **HOW DO I SIGN UP FOR WEAVR?**

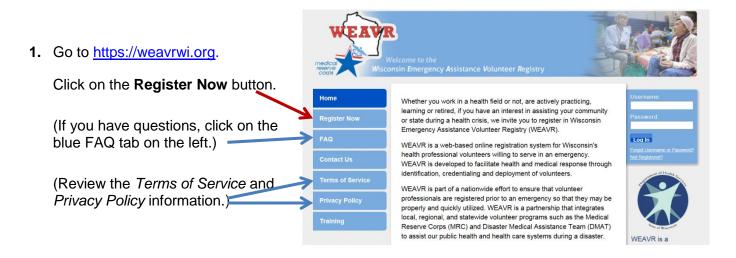

2. Get started by clicking Add Organizations.

(Note: Selecting an organization is optional.

You will be registered as a WEAVR member whether or not you affiliate with an organization.

To affiliate with an organization (county, DMAT, MRC or Wisconsin tribes), click on the "+" sign.

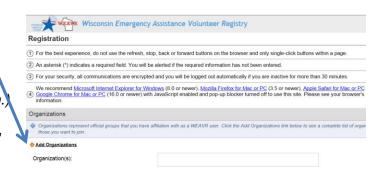

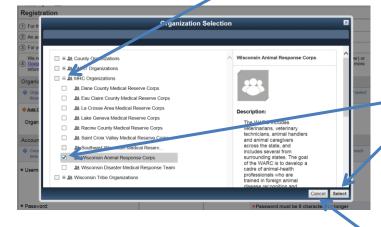

A list of organizations within a given category will appear. Check the appropriate box for the organization you wish to join.

Then click **Select**.

If you choose not to affiliate with any organization, click Cancel to return to the Registration page.

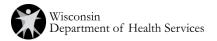

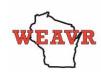

3. Continue registration in the section titled **Account Information**. Asterisks indicate required fields.

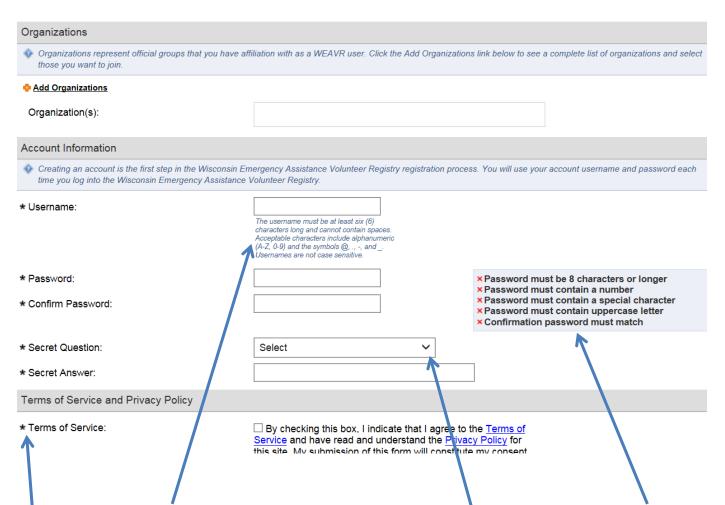

Enter a username following the guidelines provided. Then enter a password that follows the guidelines provided. Confirm your password by entering it a second time.

Next, select a secret question by clicking the arrow in the drop-down box. Then provide an answer to that question that you will remember. This question and answer will be used to confirm your identity in the event you forget your username or password.

4. Scroll down to read the descriptions for Terms of Service, Information Pledge, and Background Check Authorization. Click in all boxes to agree to all of these required terms.

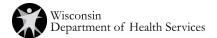

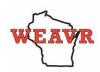

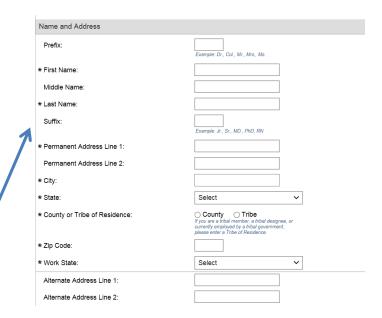

5. In the **Name and Address** section, complete all required fields marked by an asterisk. The other fields are optional but you may want to complete those relevant to you.

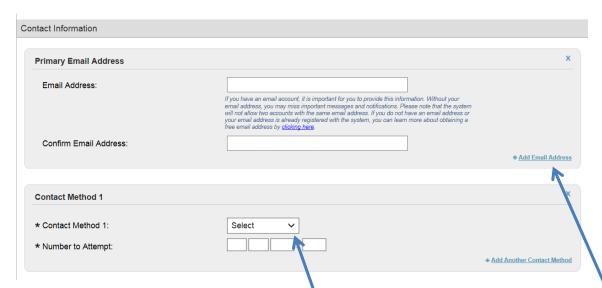

6. Next, scroll down to the **Contact Information** section. Enter your email address and confirm by entering it again in the second box. If you wish to add an additional email address, click on the link in the lower right corner of the box.

Scroll down to contact method 1. Click on the drop down list to select your preferred method of contact. **This is how you will be contacted in the event of an emergency**. Enter the number to attempt. (If you select SMS/Text Message, you will be provided an additional field that asks for your phone carrier.)

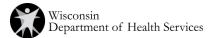

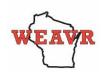

7. Next, enter your **Occupation Information.** 

First, choose either Medical/Behavioral Health or Non-Medical to answer the occupation type question.

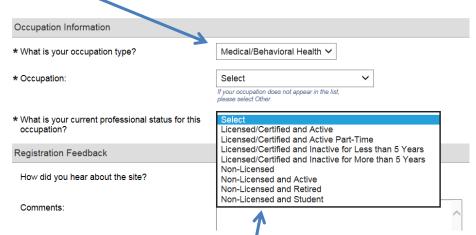

If you choose Medical/Behavioral Health, you will then select your specific occupation or specialty, followed by your current professional status, which will indicate your present levels of licensing and certification.

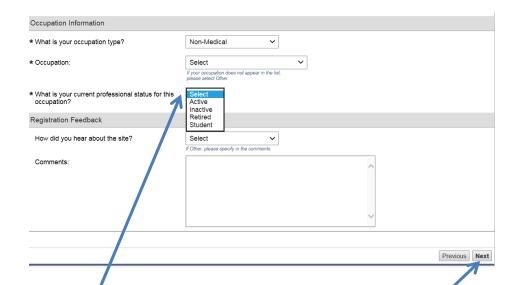

If you choose Non-Medical, you will then select your current occupation. (If your specific occupation is not listed, select "Other.")

Next, select your current professional status from the list provided.

Click on Next on the bottom right of the page to finish.

**Note**: If you missed a required field, you will get a message asking you to complete that field before proceeding.

Wisconsin Department of Health Services

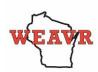

8. When all sections are completed, you will see a Congratulations message.

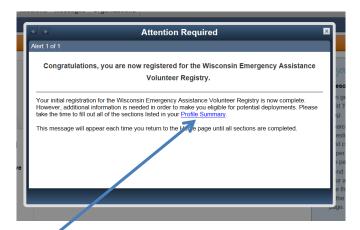

This message asks you to provide additional information in order to make you eligible for deployment. Click on the Profile Summary link to start.

**Note**: Registration completion will go faster if you gather important information before you begin: professional license information (license number, expiration date, status); social security number; and emergency contact information.

When you arrive at the Profile Summary page, it will show you all the sections where additional information is needed. **Note:** Your summary has a gauge that indicates the percentage of your profile that is complete. Strive to reach 100%.

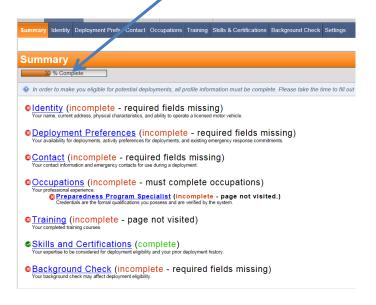

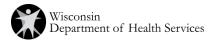

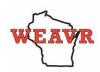

9. To add information to any of the incomplete profile sections, click on the section link. Below is an example of what you will see after clicking on Deployment Preferences.

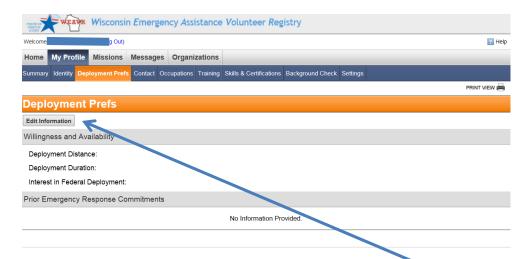

To edit this (or any other) section, click the Edit Information button. This can be done to add new information or revise existing information.

10. Once you click Edit Information in any section, new questions will appear. Answer as appropriate.

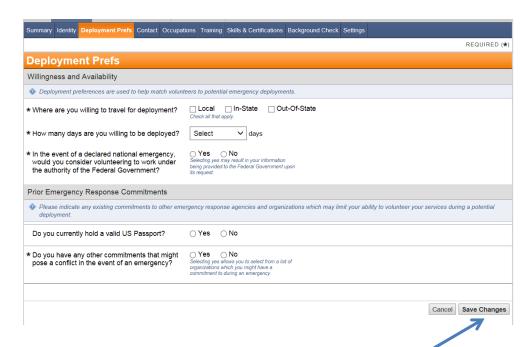

When you're finished with a page, be sure to click on "Save Changes."

Please keep your contact information current.

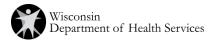

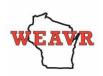

Be sure to keep your WEAVR username and current password in a safe location. If you forget your username or password, there is a link on the WEAVR page just below the Log In button to retrieve a lost username or password.

Password changes are required at 60-day intervals. You will get a message to change your password when this interval has passed. Changing your password is a very quick process.

When your professional license is renewed, remember to use the *Edit Information* button in the Occupations section to change the expiration date. Be sure to save your changes.

**Any Questions?** Contact the Administrator at <a href="mailto:dhsweavrmail@wisconsin.gov">dhsweavrmail@wisconsin.gov</a> or click on the Contact Us button on the left side of the WEAVR web page: <a href="mailto:https://weavrwi.org">https://weavrwi.org</a>

**THANK YOU!** 

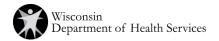